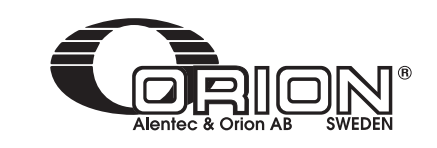

Part No. / Cód. / Réf.:

# $C \in$

**23881**

Parts and technical service guide Guía de servicio técnico y recambio Guide d'instructions et pièces de rechange

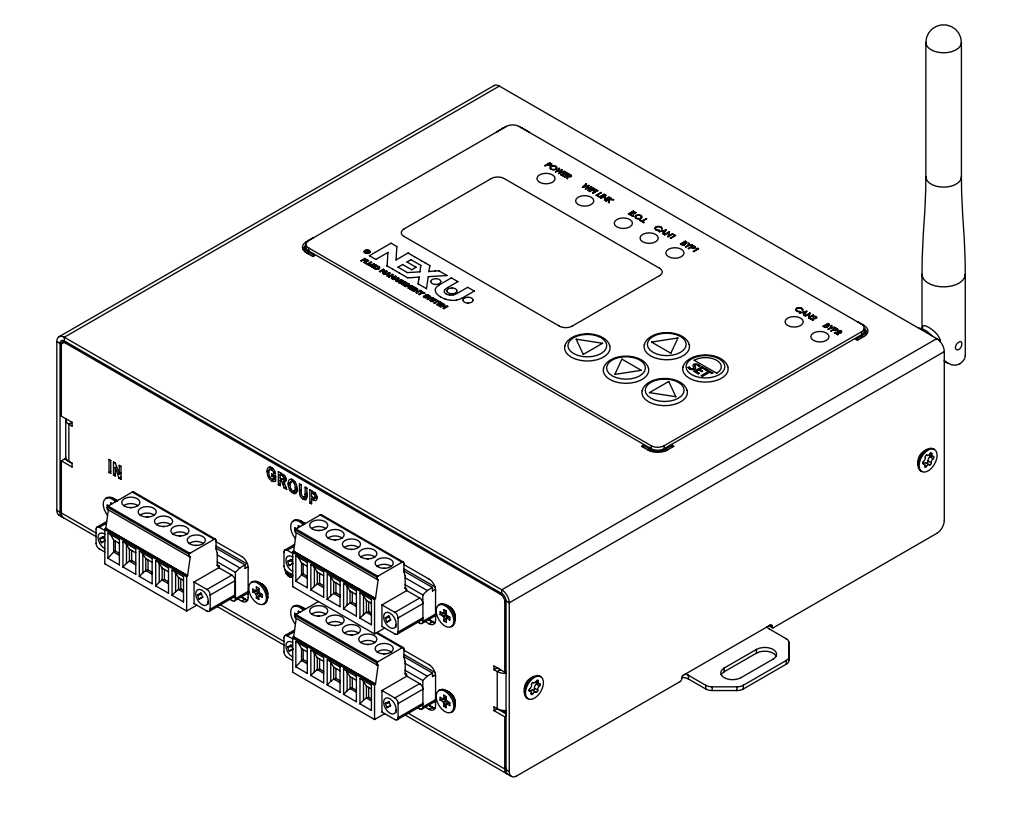

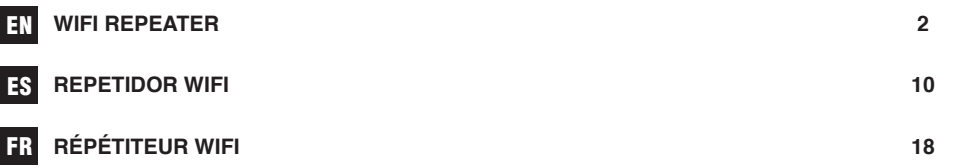

R. 05/23 105 294 **1**

Alentec & Orion AB Grustagsvägen 4, SE-13840, Älta, SWEDEN · info@alentec.se · www.alentec.com

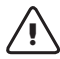

EN

### **WARNING!**

This unit is intended for professional use. Read all the instructions in this manual prior to use.

- **WARNING!**<br>
This unit is intended for professional use. This anagement system to allow the WIFI connection<br> **N** This unit is intended for professional use. This anagement system to allow the WIFI connection between the components.
	- Only use the device for its intended purpose.
	- This device has not been approved for use in commercial transactions. Do not alter or modify the device.
	- Verify the correct setting of the monitoring system prior to the first use.

#### TOP VIEW

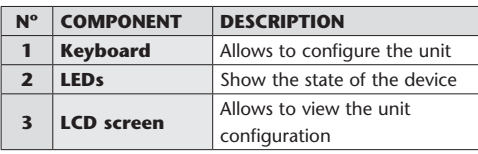

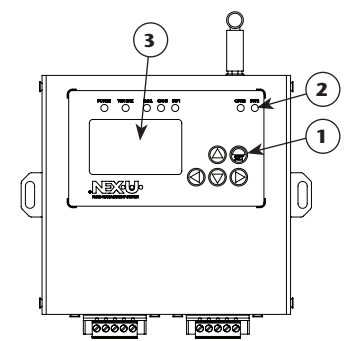

### BOTTOM VIEW

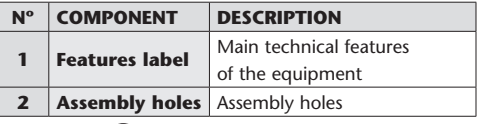

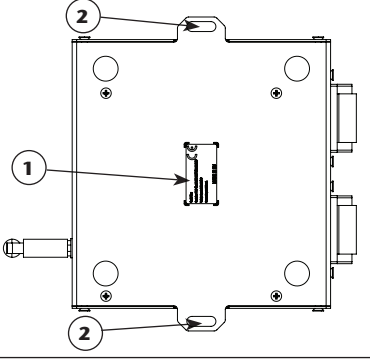

## **DEVICE OVERVIEW**

#### FRONT VIEW

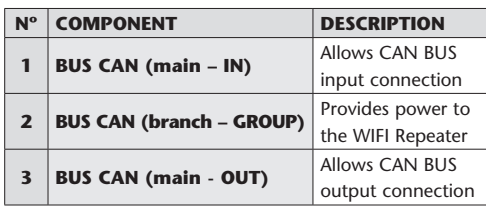

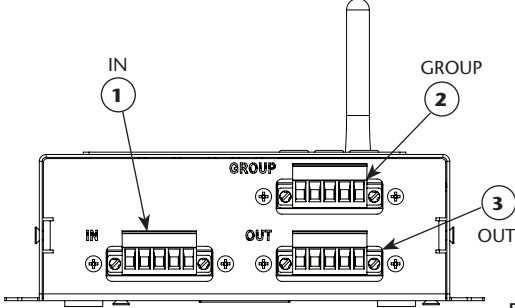

#### BACK VIEW

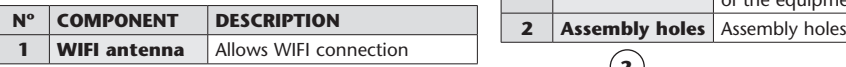

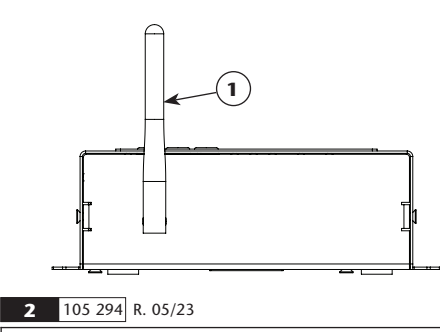

Alentec & Orion AB Grustagsvägen 4, SE-13840, Älta, SWEDEN · info@alentec.se · www.alentec.com

## **INSTALLATION AND CONFIGURATION**

#### DEVICE ATTACHMENT

Optionally, the device can be fixed by using the assembly holes (2). Distance between holes: 154 mm.

#### MOUNTING

To install the WFI Repeater module in any NEXU device that has CAN BUS, the following procedure will be followed:

1. Connect to the CAN BUS connector (branch) of the WIFI Repeater, a NEXU device with power. This channel is the one that provides power to the WIFI Repeater.

**NOTE:** For the correct operation of the device, it is therefore essential, to connect the power supply to the CAN BUS connector (branch).

2. In the other two CAN BUS connectors (trunks) of the WIFI repeater, NEXU devices can be connected, without the need to include power for the supply.

#### EQUIPMENT CONFIGURATION

#### **WIFI Module connection with a Wifi network**

In order to configure the device remotely (Mode 1 or 2) it will be necessary to connect to it through the WIFI network that it generates.

The SSID of your local network is "UPOWER-X" where X will be the local address of the device and it could be changed locally through its configuration. The password to access this network is "123456789".

## **INSTALLATION AND CONFIGURATION**

**Mode 1.** Through a PC (Windows) with the NEX-U<sub>r</sub> configuration application.

Through this application you must only and exclusively enter three parameters:

- **• SERVER IP:** it will tally to the IP of the UNET of our installation.
- **• SSID:** name of the client's WIFI network where you want to connect the WIFI repeater.
- **• PASSWORD:** password of the client's WIFI network where you want to connect it.

To complete the process, click on "Send" and the configuration process will start automatically.

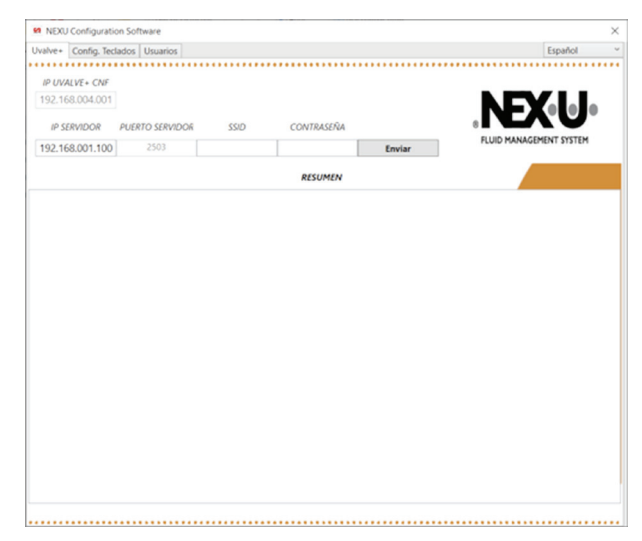

**Mode 2.** Through a Mobile (Android) with the NEX·U· configuration APP.

Through this application you must only and exclusively enter three parameters:

- **• UNET IP:** it will tally to the IP of the UNET of our installation.
- **• SSID:** name of the client's WIFI network where you want to connect the WIFI repeater.
- **• PASSWORD:** password of the client's WIFI network where you want to connect it.

To complete the process, press "SEND" and the configuration process will start automatically.

**Mode 3.** In the device itself through its configuration section, which will be explained in the next section within the operating mode.

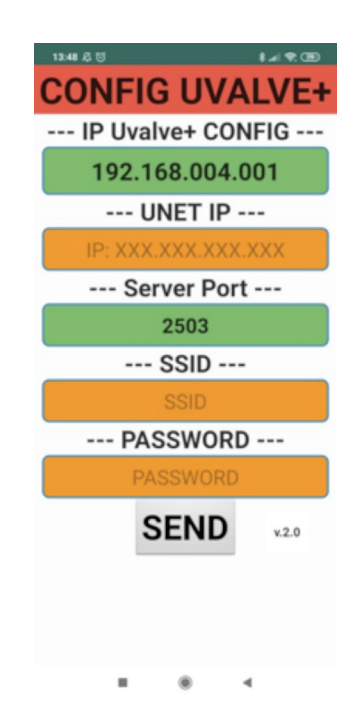

**4** 105 294 R. 05/23

#### START

When you turn on the module, it will automatically start the boot process:

1. NEX·U· logo is displayed

2. The firmware version loaded on the device is displayed

3. The WIFI setup process begins. This process tries to connect to the network that has been configured. (In case of being the first time, there will be no network configured).

4. If the WIFI setup network has been correct, WiFi logo will be displayed. Otherwise, it will appear a logo signaling that there isn't a network available.

2023\_05\_08-11:00

 $2023 - 05 - 08 - 11:00$ 

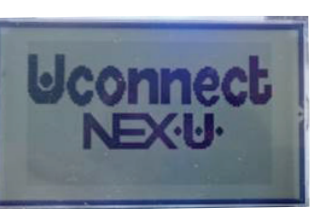

**STATISTICAL ACTION ACTION AT REA** 

\*\*\*\*\*\*\*\*

**A A A A A A** 

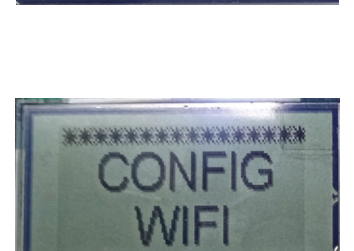

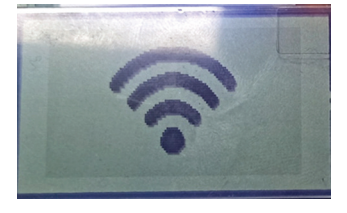

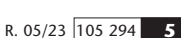

## **OPERATING MODE**

#### SETUP

To access the SETUP section, you must press the ENTER button continuously, until 'SETUP' appears on the screen.

When you release the ENTER button, the configuration drop-down will appear with all the available options.

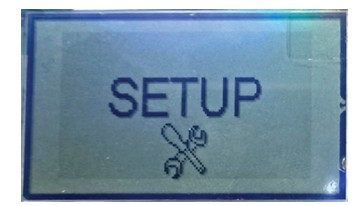

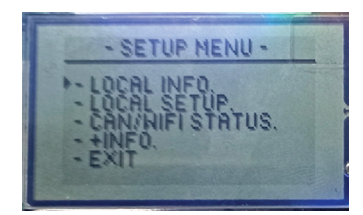

#### OPTIONS

LOCAL INFO: shows all device characteristic.

- **• DIR LOC:** corresponds to the local address of the device. Based on this value, it will create the local network to which you must connect to configure it remotely.
- **• SSID:** is the name of the WIFI network the device is connected to.
- **PWD:** is the password that has been entered for the SSID.
- **• UNET:** is the IP address of the UNET.
- **• PORT IN and PORT OUT:** these are the input and output ports where the messages are directed.
- **• IP:** is the local IP of the device.

LOCAL SETUP: section that allows the device to be configured locally

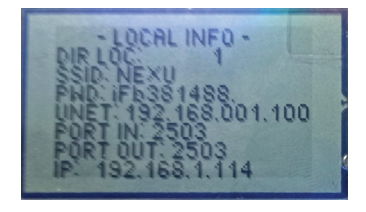

## **OPERATING MODE**

#### PROCESS

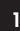

First, we can change the local address of the device **L** using the UP and DOWN buttons.

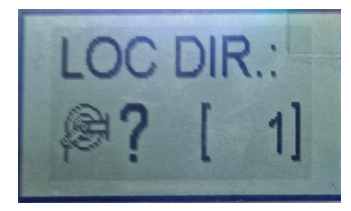

3

You can scroll through the different digits using RIGHT/LEFT buttons, and scroll through each digit from 0-9 using UP/DOWN buttons. Once the correct IP has been set, press ENTER.

At this point, the device will automatically search for available networks and display their SSIDs, so that you can use the UP/DOWN buttons to select the correct SSID and confirm by pressing ENTER again.

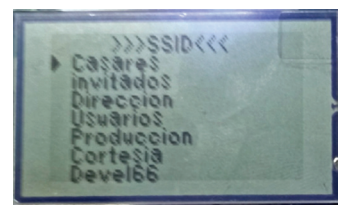

5

The same to the UNET IP, you can scroll through the different digits using RIGHT/LEFT buttons, and scroll through the different symbols/ letters/ascii digits using UP/DOWN buttons

To confirm the password press ENTER.

At this time, the device will begin to connect to the selected NETWORK.

If the whole process is successful, the assigned IP address will be displated in the first line, along with the Gateway and subnet mask.

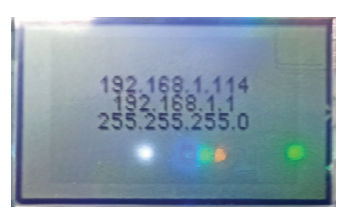

To move on to the next item, press the ENTER button. Next you will go through the process of setting up the WIFI connection. The first point will be to set the IP address of the UNET.

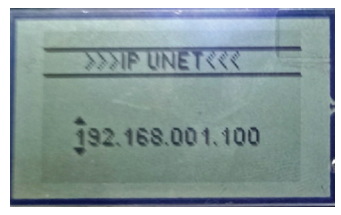

Then, you have to enter the corresponding PASSWORD for the SSID selected. 4

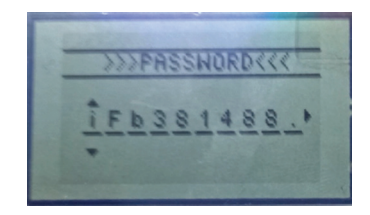

Finally, a setup OK message will be displayed, before the device reboots. 6

NOTE: In case any error occurs during the WIFI network connection process, an ERROR message will be displayed. From version 1.02 onwards, if the ERROR is due to an incorrect SSID or PASSWORD it will be specifically indicated.

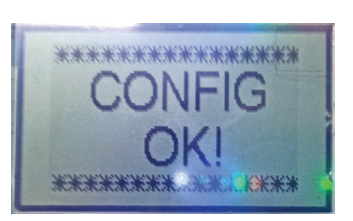

R. 05/23 105 294 **7**

Alentec & Orion AB Grustagsvägen 4, SE-13840, Älta, SWEDEN · info@alentec.se · www.alentec.com

## **PROBLEM DIAGNOSIS AND SOLUTION**

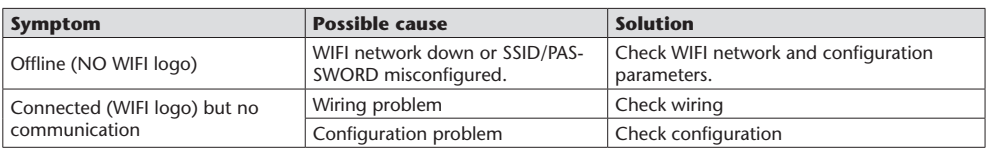

## **LED AND DIAGNOSTIC INDICATORS**

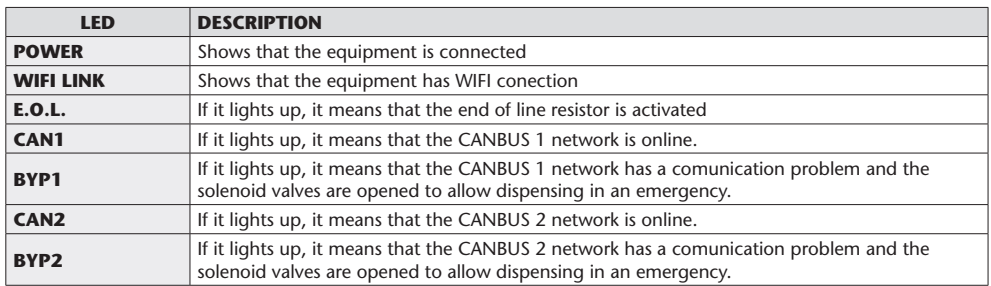

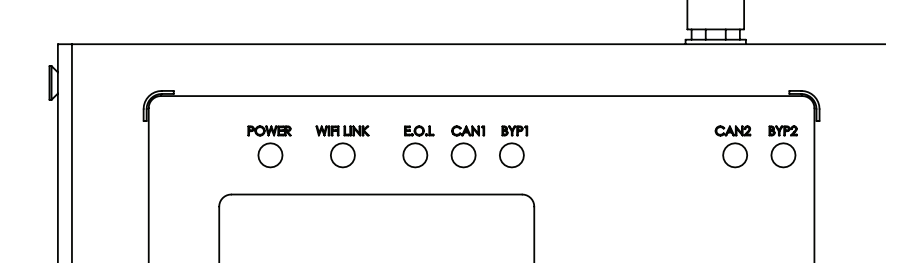

 $2023 - 05 - 08 - 11:00$ 2023\_05\_08-11:00

## **TECHNICAL FEATURES**

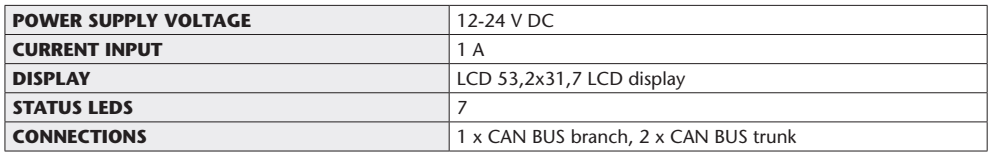

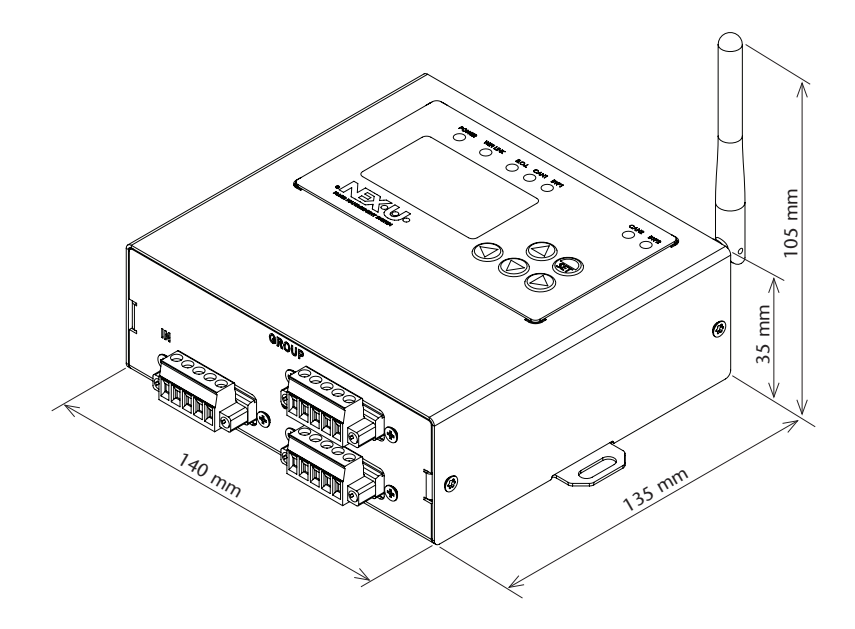

### **DISPOSAL INFORMATION**

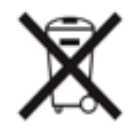

The symbol above means that according to local laws and regulations your product and/or its battery must be disposed of separalety from household waste. When this product reaches its end of life, take it to a collection point designated by local authorities. The separate collection and recycling of your product and/or its battery at hte time of disposal will help conserve natural resources and ensure that it is recycled in a manner that protects human health and the environment.

## **INTRODUCCIÓN**

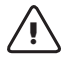

#### **ADVERTENCIA!**

Este equipo está destinado a uso profesional. Lea todas las instrucciones de este manual antes de su uso.

- **ADVERTENCIA!**<br>Este equipo está destinado a uso profesional. Lea equipo está destinado a integrarse en un sistema de **intervalse de secu** 
	- Use el equipo sólo para los fines a los que está destinado.
	- Este equipo no ha sido aprobado para su empleo en transacciones comerciales.
	- No altere o modifique el equipo.
	- Verifique la configuración correcta del sistema de monitoreo antes del primer uso

#### VISTA SUPERIOR

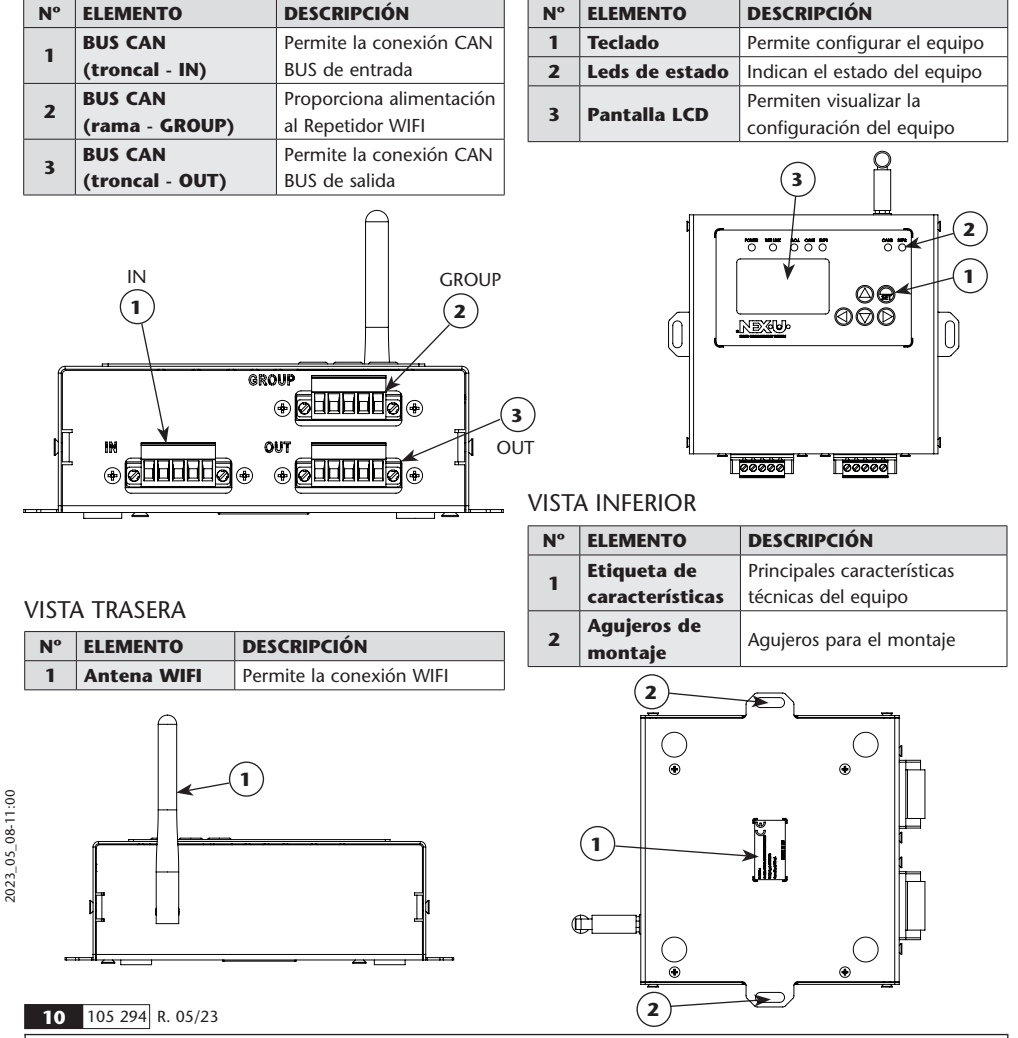

Alentec & Orion AB Grustagsvägen 4, SE-13840, Älta, SWEDEN · info@alentec.se · www.alentec.com

## **DESCRIPCIÓN**

#### VISTA FRONTAL

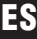

## **INSTALACIÓN Y CONFIGURACIÓN**

### FIJACIÓN DEL EQUIPO

Opcionalmente, puede fijar el equipo mediante los agujeros de montaje (2). Distancia entre agujeros: 154 mm.

#### **MONTAJE**

Para instalar el módulo Repetidor WIFI en cualquier dispositivo NEXU que tenga BUS CAN debe seguir el siguiente procedimiento:

1. Conecte al conector BUS CAN (rama) del Repetidor WIFI, un dispositivo NEXU con potencia. Este canal es el que proporciona alimentación al Repetidor WIFI.

**NOTA:** Para el correcto funcionamiento del dispositivo, es por tanto indispensable, conectar la alimentación en el conector BUS CAN (rama).

2. En los otros dos conectores BUS CAN (troncales) del repetidor WIFI puede conectar dispositivos NEXU, sin necesidad de incluir potencia para la alimentación.

### CONFIGURACIÓN DEL EQUIPO

#### **Cónexión Módulo Wifi con una red Wifi**

Para poder configurar el dispositivo de forma remota (Modo 1 ó 2) será necesario conectarse al mismo a través de la red WIFI que este genera.

El SSID de su red local es "UPOWER-X" donde X será la dirección local del dispositivo, y puede modificarse localmente a través de su configuración. La contraseña para acceder a esta red es "123456789".

**Modo 1.** A través de un PC (Windows) con la aplicación de configuración de NEX·U·.

Mediante esta aplicación debe única y exclusivamente introducir tres parámetros:

- **• IP SERVIDOR:** corresponde a la IP del UNET de la instalación.
- **• SSID:** nombre de la red WIFI del cliente a la que se quiere conectar el repetidor.
- **• CONTRASEÑA:** contraseña de la red WIFI del cliente a la cual se quiere conectar el repetidor.

Para completar el proceso pulse "Enviar" y el proceso de configuración comenzará de forma automática.

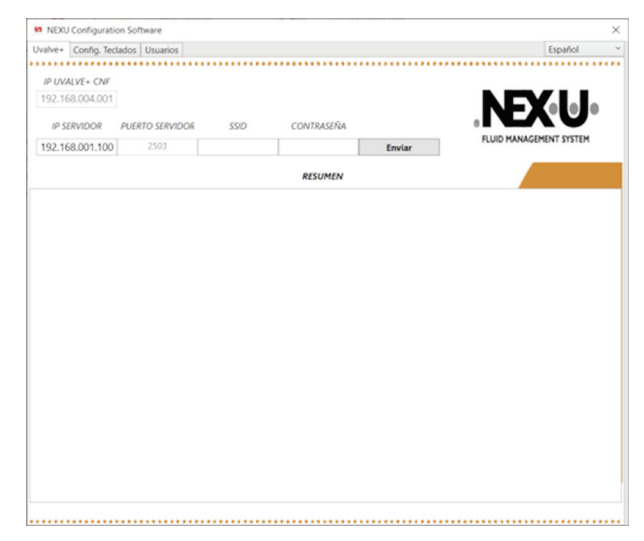

**Modo 2.** A través de un Móvil (Android) con la APP de configuración de NEX·U·.

Mediante esta APP debe introducir nuevamente tres parámetros:

- **• UNET IP:** corresponde con la IP del UNET de la instalación.
- **• SSID:** nombre de la red WIFI del cliente a la que se quiere conectar el repetidor.
- **• PASSWORD:** contraseña de la red WIFI del cliente a la cual se quiere conectar el repetidor.

Para completar el proceso pulse "SEND" y el proceso de configuración comenzará de forma automática.

**Modo 3.** En el propio dispositivo a través de su apartado de configuración, que se explica en el siguiente apartado dentro del modo de funcionamiento.

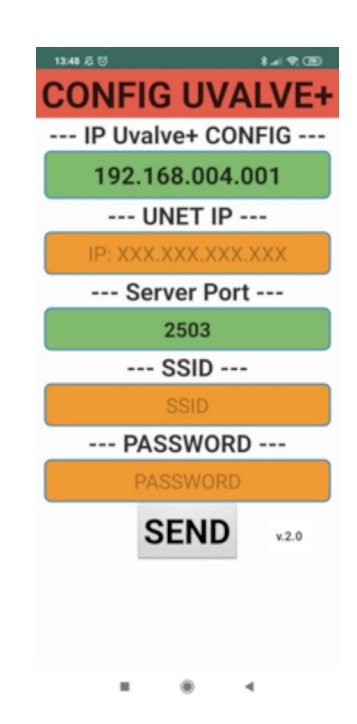

**12** 105 294 R. 05/23

#### ARRANQUE

Al encender el módulo, automáticamente comenzará el proceso de arranque:

1. Se muestra el logo de NEX·U·.

2. Se muestra la versión del firmware cargado en el dispositivo.

3. Comienza el proceso de configuración WIFI. Este proceso intenta conectarse a la red que se haya configurado. (En caso de ser la primera vez, no habrá ninguna red configurada).

4. Si la configuración de la red WiFi ha sido correcta se mostrará el logo de conexión WiFi. En caso contrario, aparecerá el logo indicando que no hay una red disponible.

R. 05/23 105 294 **13**

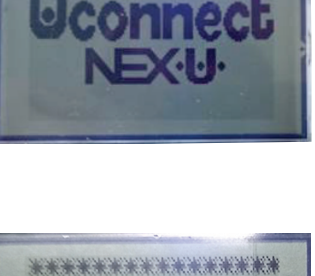

\*\*\*\*\*\*\*\*

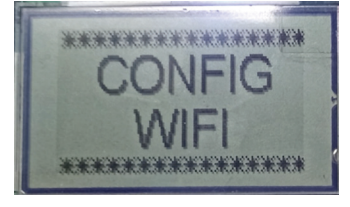

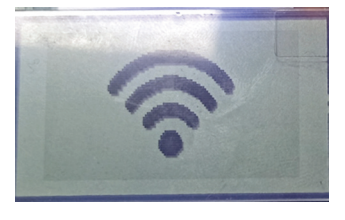

## **MODO DE FUNCIONAMIENTO**

#### SETUP

Para acceder al apartado de SETUP, debe pulsar de forma continuada el botón ENTER, hasta que aparezca por pantalla SETUP.

Al soltar el botón de ENTER aparecerá el desplegable de configuración con todas las opciones posibles.

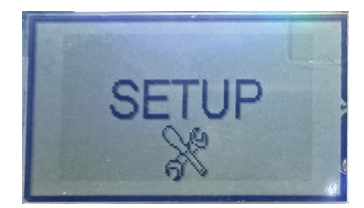

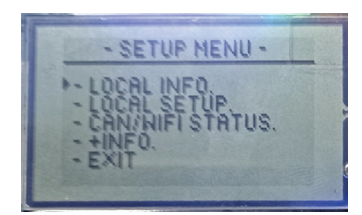

### OPCIONES

LOCAL INFO: Muestra todas las características de dispositivo.

- **• DIR LOC:** corresponde a la dirección local del dispositivo. En función de este valor, creará la red local a la que debe conectarse para configurarlo de forma remota.
- **• SSID:** es el nombre de la red WIFI a la que se encuentra conectado el dispositivo.
- **• PWD:** es la contraseña que se ha introducido para la SSID.
- **• UNET:** es la dirección IP del UNET.
- **• PORT IN y PORT OUT:** son los puertos de entrada y salida hacia donde se dirigen los mensajes.
- **• IP:** es la IP local del dispositivo.

LOCAL SETUP: apartado en el que puede configurar de forma local el dispositivo.

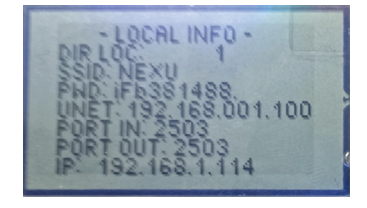

**14** 105 294 R. 05/23

#### PROCESO

En primer lugar puede modificar la dirección local  $\frac{1}{2}$  del dispositivo mediante los botones ARRIBA y  $\frac{2}{3}$ ABAJO.

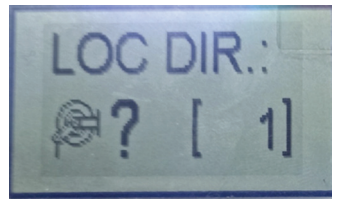

Puede moverse a lo largo de los diferentes dígitos con los botones DERECHA/IZQUIERDA, y moverse en cada uno de ellos del 0-9 mediante los botones ARRIBA/ABAJO. Una vez establecida la IP correcta, pulse ENTER. En este momento, el dispositivo buscará de forma automática las redes disponibles y mostrará los SSID de las mismas, para que mediante los botones ARRIBA/ABAJO se seleccione la SSID correcta y confirmemos pulsando ENTER nuevamente. 3

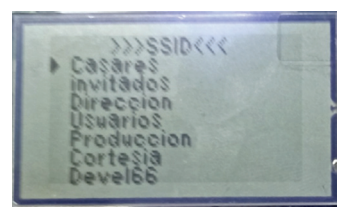

5

Al igual que para la IP del UNET, puede moverse a lo largo de los diferentes dígitos utilizando los botones IZQUIERDA/DERECHA y en cada uno de ellos puede moverse a lo largo de los diferentes símbolos/letras/ números ASCII mediante los botones ARRIBA/ABAJO. Para confirmar la contraseña pulse ENTER. En este momento, el dispositivo comenzará a realizar el proceso de conexión a la RED seleccionada. Si todo el proceso, termina de forma correcta, se mostrará en primer lugar, la dirección IP que se haya sido asignada, junto con la puerta de enlace y la máscara de subred.

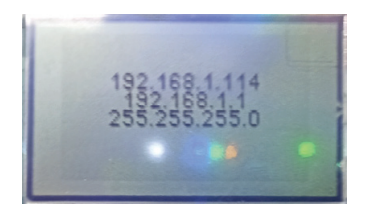

Alentec & Orion AB Grustagsvägen 4, SE-13840, Älta, SWEDEN · info@alentec.se · www.alentec.com

Para pasar al siguiente punto debe pulsar el botón ENTER. A continuación pasará al proceso de configuración de la conexión WIFI. El primer punto será establecer la dirección IP del UNET.

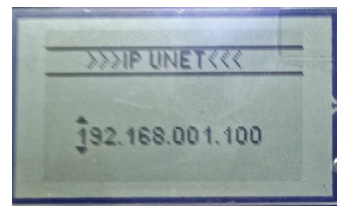

A continuación debe introducir la CONTRASEÑA correspondiente para la SSID seleccionada. 4

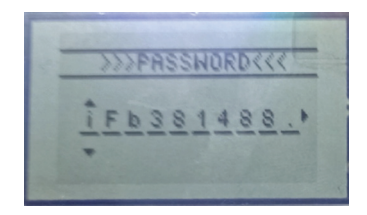

Por último, se mostrará un mensaje de configuración OK, antes de que el dispositivo se reinicie. 6

**NOTA:** En caso de que se produzca algún error durante el proceso de conexión a la red WIFI, se mostrará un mensaje de ERROR. A partir de la versión 1.02, si el ERROR es debido a un SSID o una CONTRASEÑA incorrecta se indicará de forma específica.

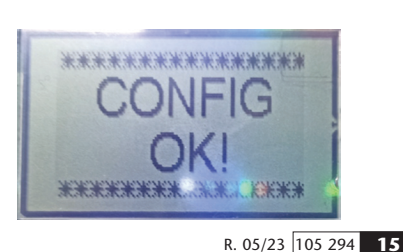

## **DIAGNÓSTICO Y SOLUCIÓN DEL PROBLEMAS**

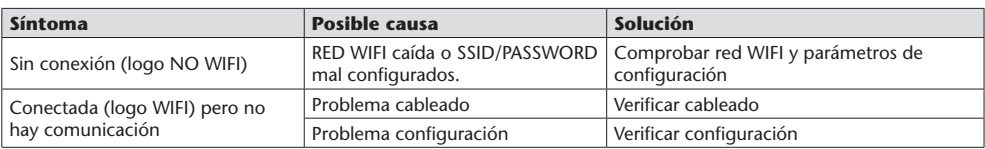

## **INDICADORES LED Y DE DIAGNÓSTICO**

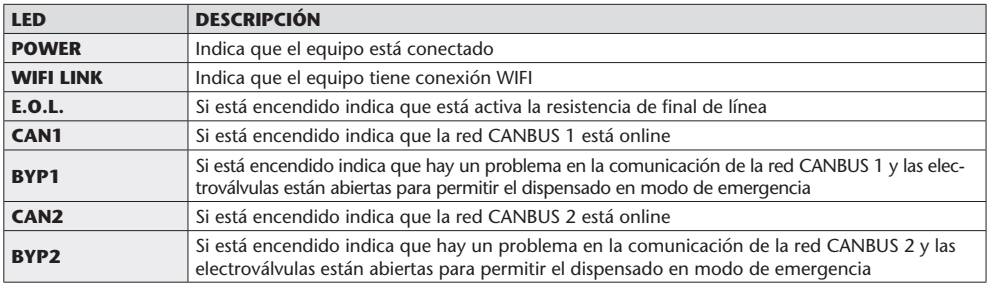

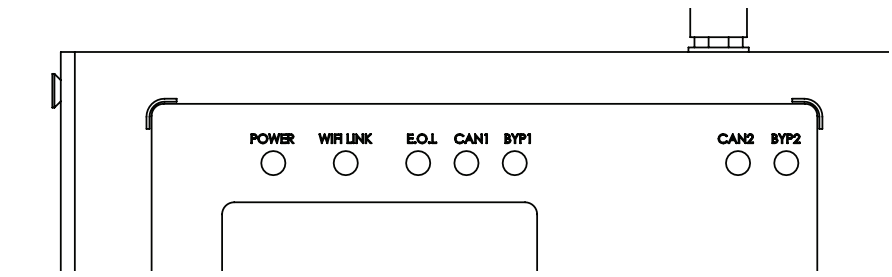

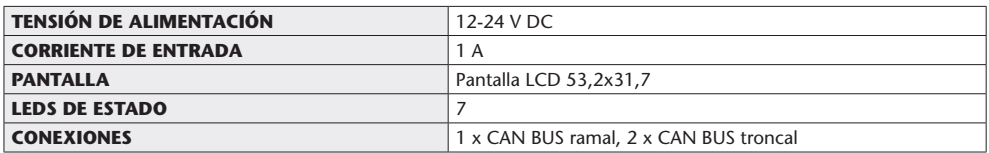

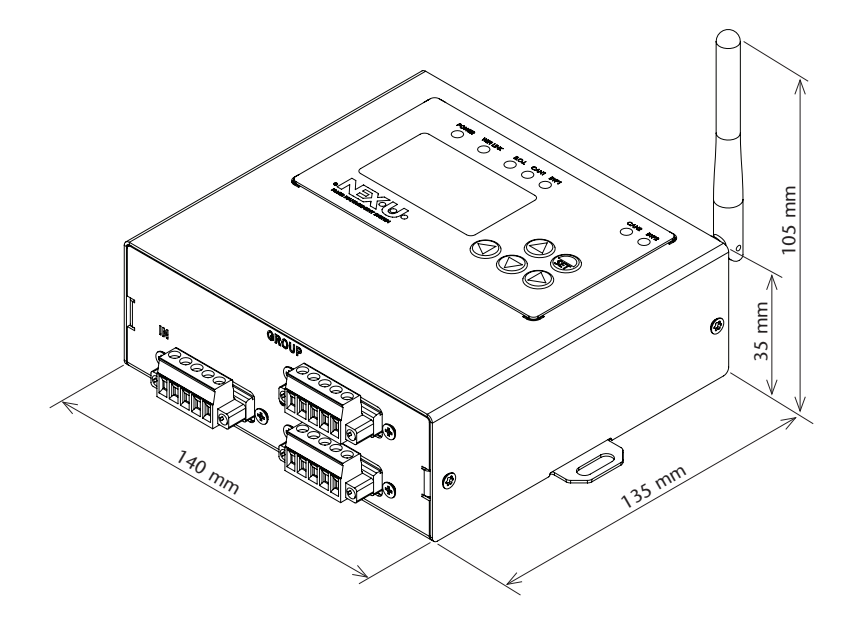

## **INFORMACIÓN SOBRE DESECHOS DE RESIDUOS**

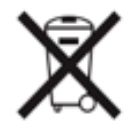

El símbolo anterior indica que, de acuerdo con las normativas locales, su producto y/o su batería deberán desecharse de manera independiente de los residuos domésticos. Cuando este producto alcance el final de su vida útil, deberá llevarlo a un punto de recogida designado por las autoridades locales. La recogida separada y el reciclaje del producto o su batería en el momento de su desecho ayudarán a proteger los recursos naturales y a garantizar su reciclaje de forma que proteja la salud de las personas y el medio ambiente.

## **INTRODUCTION**

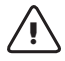

#### **AVERTISSEMENT!**

Cet équipement est destiné à un usage professionnel. Lisez toutes les instructions de ce manuel avant de l'utiliser.

- **AVERTISSEMENT!**<br>Cet équipement est destiné à un usage gestion pour permettre la connexion WIFI entre les composants.
	- N'utilisez l'équipement que pour l'usage auquel il est destiné.
	- Cet équipement n'est pas approuvé pour une utilisation dans des transactions commerciales.
	- Ne pas altérer ou modifier l'équipement.
	- Vérifiez la bonne configuration du système de surveillance avant la première utilisation.

### VUE DE HAUT

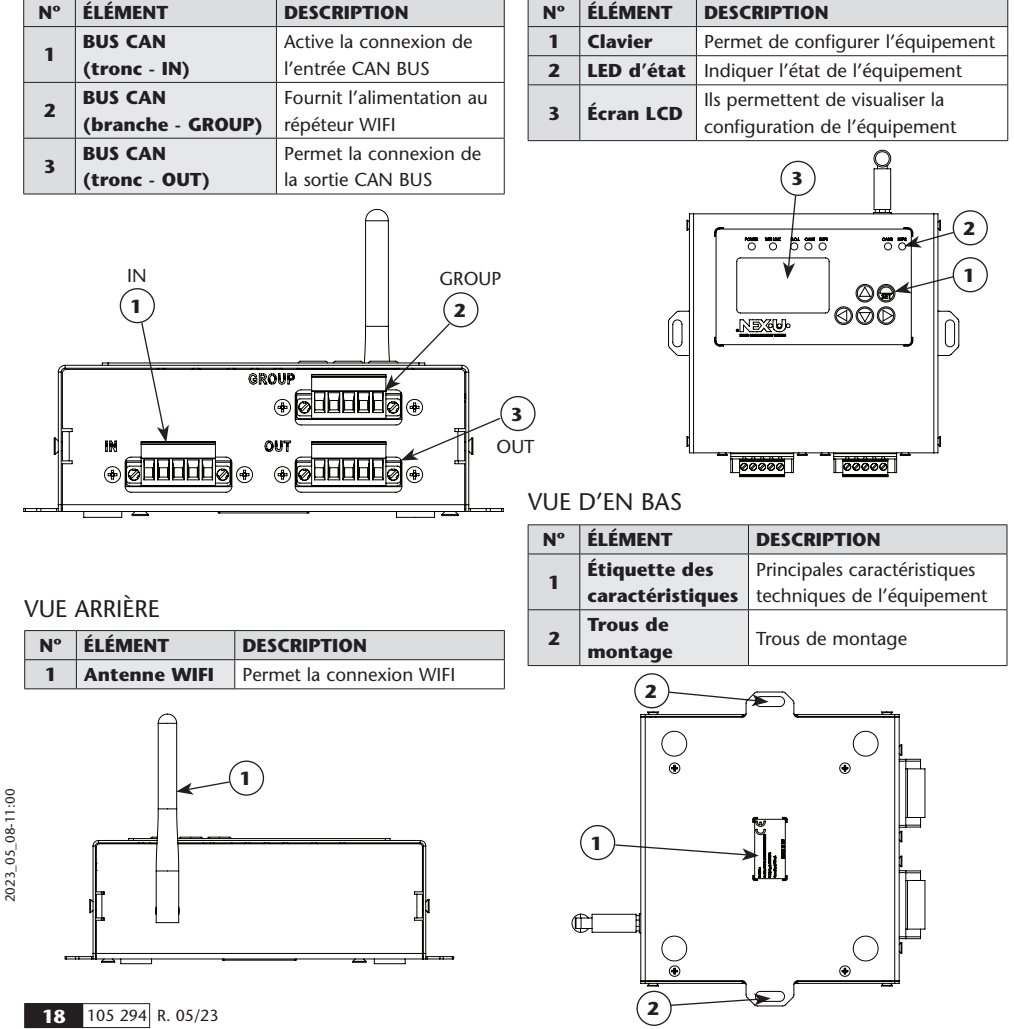

**DESCRIPTION**

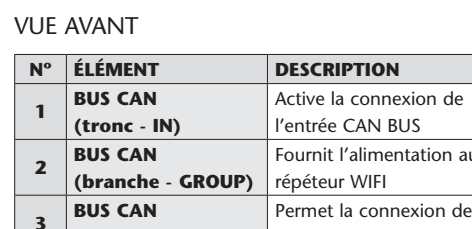

Alentec & Orion AB Grustagsvägen 4, SE-13840, Älta, SWEDEN · info@alentec.se · www.alentec.com

## **INSTALLATION ET CONFIGURATION**

### FIXATION DE L'ÉQUIPEMENT

En option, l'unité peut être fixée à l'aide des trous de fixation (2). Espacement des trous : 154 mm.

#### ASSEMBLAGE

Pour installer le module WIFI Repeater dans n'importe quel dispositif NEXU avec CAN BUS, vous devez suivre la procédure suivante:

1. Connectez un dispositif NEXU alimenté au connecteur CAN BUS (branche) du répéteur WIFI. Ce canal est celui qui fournit l'alimentation au répéteur WIFI.

### CONFIGURATION DE L'ÉQUIPEMENT

#### **Connexion du module Wifi à un réseau Wifi**

Pour configurer l'appareil à distance (Mode 1 ou 2), il sera nécessaire de se connecter à l'appareil via le réseau WIFI qu'il génère.

**NOTE:** Pour un fonctionnement correct de l'appareil, il est donc indispensable de connecter l'alimentation au connecteur CAN BUS (branche).

2. Vous pouvez connecter les dispositifs NEXU aux deux autres connecteurs CAN BUS (trunk) du répéteur WIFI, sans avoir besoin d'inclure une alimentation électrique.

Le SSID de votre réseau local est "UPOWER-X" où X sera l'adresse locale de l'appareil, et peut être changé localement par sa configuration. Le mot de passe pour accéder à ce réseau est "123456789".

## **INSTALLATION ET CONFIGURATION**

**Mode 1.** Via un PC (Windows) avec l'application de configuration NEX·U·.

Cette application ne vous demande que de saisir trois paramètres:

- **• SERVEUR IP:** correspond à l'IP de l'UNET de l'installation.
- **• SSID:** nom du réseau WIFI du client auquel le répéteur doit se connecter. **CONTRASEÑA:** mot de passe du réseau WIFI du client auquel le répéteur doit être connecté.

Pour terminer le processus, cliquez sur "Soumettre" et le processus de configuration démarrera automatiquement.

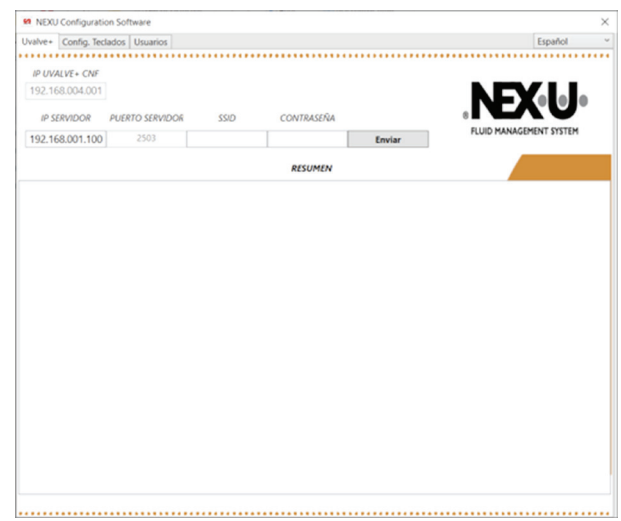

**Mode 2.** Par le biais d'un téléphone mobile (Android) avec l'APP de configuration NEX·U·.

Avec cet APP, vous devez à nouveau saisir trois paramètres:

- **• UNET IP:** correspond à l'IP de l'UNET de l'installation.
- **• SSID:** nom du réseau WIFI du client auquel le répéteur doit se connecter.
- **• PASSWORD:** mot de passe du réseau WIFI du client auquel le répéteur doit être connecté.

Pour terminer le processus, appuyez sur "SEND" et le processus de configuration démarrera automatiquement.

**Mode 3.** Dans le dispositif lui-même, à travers sa section de configuration, qui est expliquée dans la section suivante dans le mode de fonctionnement.

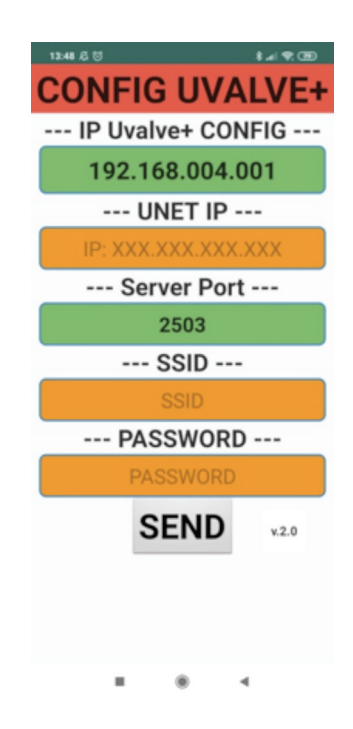

**20** 105 294 R. 05/23

### DÉMARRAGE

Lorsque le module est mis sous tension, il lance automatiquement le processus de démarrage: 1. Logo NEX·U· affiché.

2. La version du micrologiciel chargé sur l'appareil est affichée.

3. Le processus de configuration WIFI commence. Ce processus tente de se connecter au réseau qui a été configuré. (Si c'est la première fois, il n'y aura pas de réseau configuré).

4. Si le réseau WIFI a été configuré correctement, le logo de connexion WIFI s'affiche. Sinon, le logo apparaîtra pour indiquer qu'il n'y a pas de réseau disponible.

R. 05/23 105 294 **21**

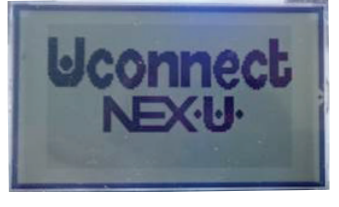

\*\*\*\*\*\*\*\*\*\*\*\*\*\*\*\*\*\*

\*\*\*\*\*\*\*\*

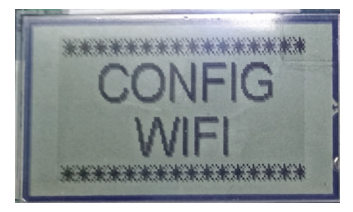

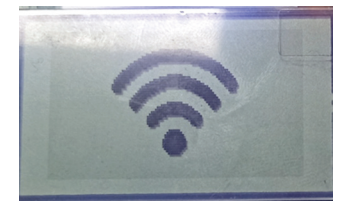

## **MODE DE FONCTIONNEMENT**

#### SETUP

Pour accéder à la section SETUP, appuyez sur la touche ENTER de manière continue jusqu'à ce que SETUP apparaisse à l'écran.

Lorsque vous relâchez la touche ENTER, le menu déroulant de configuration apparaît avec toutes les options possibles.

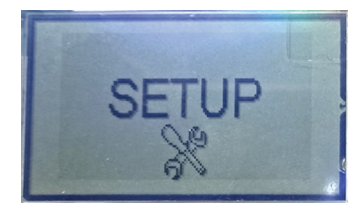

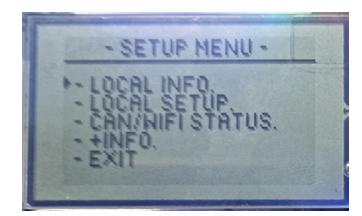

#### OPTIONS

LOCAL INFO: Affiche toutes les fonctionnalités de l'appareil.

- **• DIR LOC:** correspond à l'adresse locale de l'appareil. En fonction de cette valeur, il créera le réseau local auquel se connecter afin de le configurer à distance.
- **• SSID:** est le nom du réseau WIFI auquel l'appareil est connecté.
- **• PWD:** est le mot de passe saisi pour le SSID.
- **• UNET:** est l'adresse IP de l'UNET.
- **• PORT IN y PORT OUT:** sont les ports entrants et sortants vers lesquels les messages sont dirigés.
- **• IP:** est l'adresse IP locale de l'appareil.

LOCAL SETUP: où vous pouvez configurer localement l'appareil..

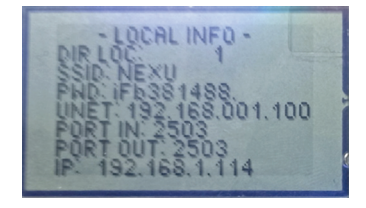

### **MODE DE FONCTIONNEMENT**

#### **PROCESSUS**

Vous pouvez d'abord modifier l'adresse locale de  $\frac{1}{2}$  l'appareil en utilisant les boutons UP et DOWN.

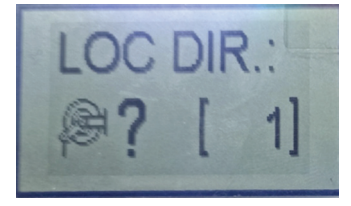

3

Vous pouvez vous déplacer parmi les différents chiffres à l'aide des boutons DROIT/GAUCHE, et vous déplacer parmi chaque chiffre de 0 à 9 à l'aide des boutons HAUT/BAS. Une fois que l'IP correct est défini, appuyez sur ENTER. À ce stade, l'appareil recherche automatiquement les réseaux disponibles et affiche leurs SSID, de sorte que le SSID correct peut être sélectionné à l'aide des boutons HAUT/BAS et confirmé en appuyant à nouveau sur la touche ENTER.

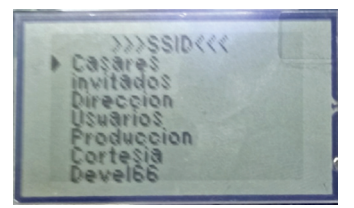

- 5
- Comme pour l'IP UNET, vous pouvez faire défiler les différents chiffres à l'aide des boutons GAUCHE/DROITE et dans chacun d'eux, vous pouvez faire défiler les différents symboles/lettres/numéros ASCII à l'aide des boutons HAUT/BAS.

Pour confirmer le mot de passe, appuyez sur ENTER.

À ce stade, l'appareil commence à se connecter au RÉSEAU sélectionné.

Si le processus s'est déroulé correctement, l'adresse IP qui a été attribuée s'affiche en premier, ainsi que la passerelle et le masque de sous-réseau.

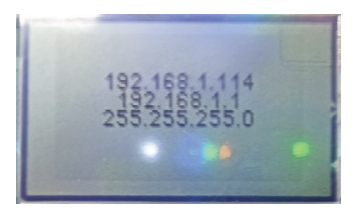

Pour passer à l'étape suivante, appuyez sur la touche ENTER. Ensuite, vous allez passer au processus de configuration de la connexion WIFI. La première étape consiste à définir l'adresse IP de l'UNET.

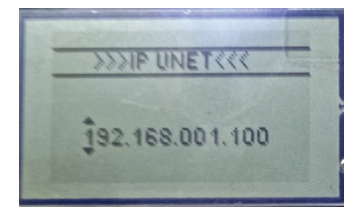

Vous devez ensuite saisir le MOT DE PASSE correspondant au SSID sélectionné. 4

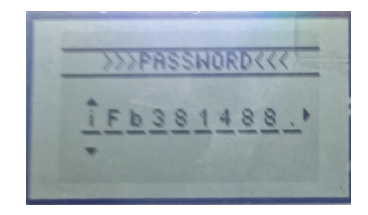

Enfin, un message de configuration OK s'affiche, avant que l'appareil ne redémarre. 6

**REMARQUE:** Si une erreur se produit pendant le processus de connexion au réseau WIFI, un message d'ERREUR s'affiche. À partir de la version 1.02, si l'ERREUR est due à un SSID ou à un MOT DE PASSE incorrect, cela sera spécifiquement indiqué.

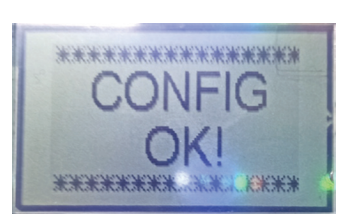

R. 05/23 105 294 **23**

Alentec & Orion AB Grustagsvägen 4, SE-13840, Älta, SWEDEN · info@alentec.se · www.alentec.com

## **DIAGNOSTIC ET SOLUTION DES PROBLÈMES**

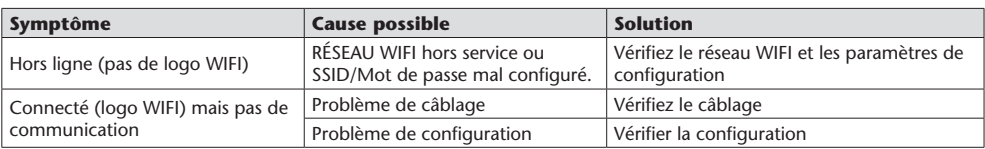

## **LED ET INDICATEURS DE DIAGNOSTIC**

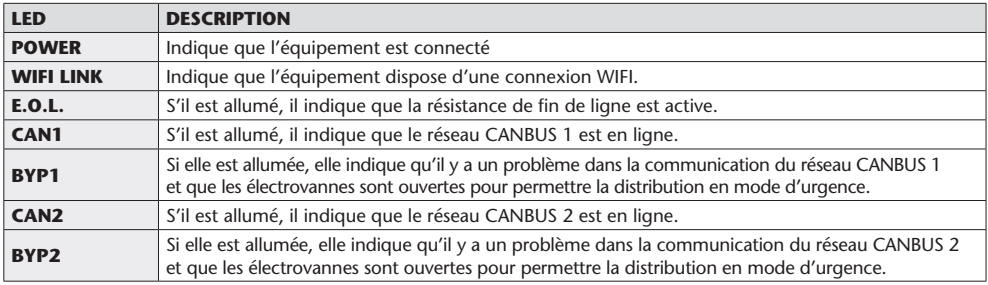

 $\overline{\bigcirc}$   $\overline{\bigcirc}$   $\overline{\bigcirc}$ POWER WIRLINK CAN2 BYP2  $\overline{O}$  $\bigcirc$  $\bigcap$ 

## **SPÉCIFICATIONS**

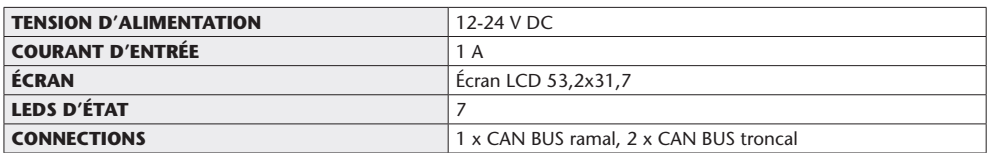

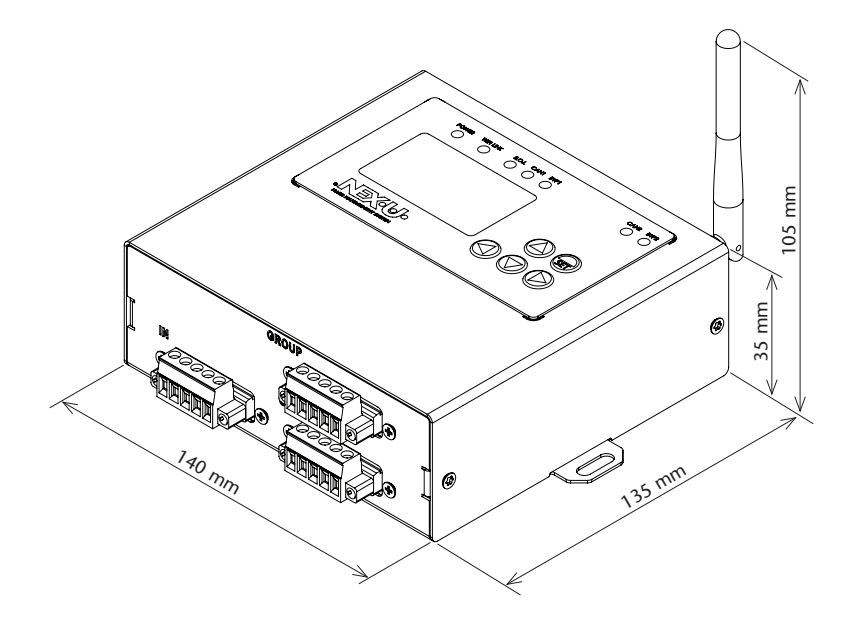

## **INFORMATIONS SUR LES DÉCHETS**

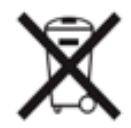

Le symbole ci-dessus indique que, conformément à la réglementation locale, votre produit et/ou la batterie doivent être éliminés séparément des déchets ménagers. Lorsque ce produit atteint la fin de sa vie utile, vous devez l'apporter à un point de collecte désigné par les autorités locales. La collecte séparée et le recyclage du produit ou de sa batterie au moment de son élimination contribueront à protéger les ressources naturelles et à garantir qu'il est recyclé de manière à protéger la santé humaine et l'environnement.

 $.023\_{05}\_{08-11:00}$ 2023\_05\_08-11:00

## **NOTES / NOTAS / NOTES**

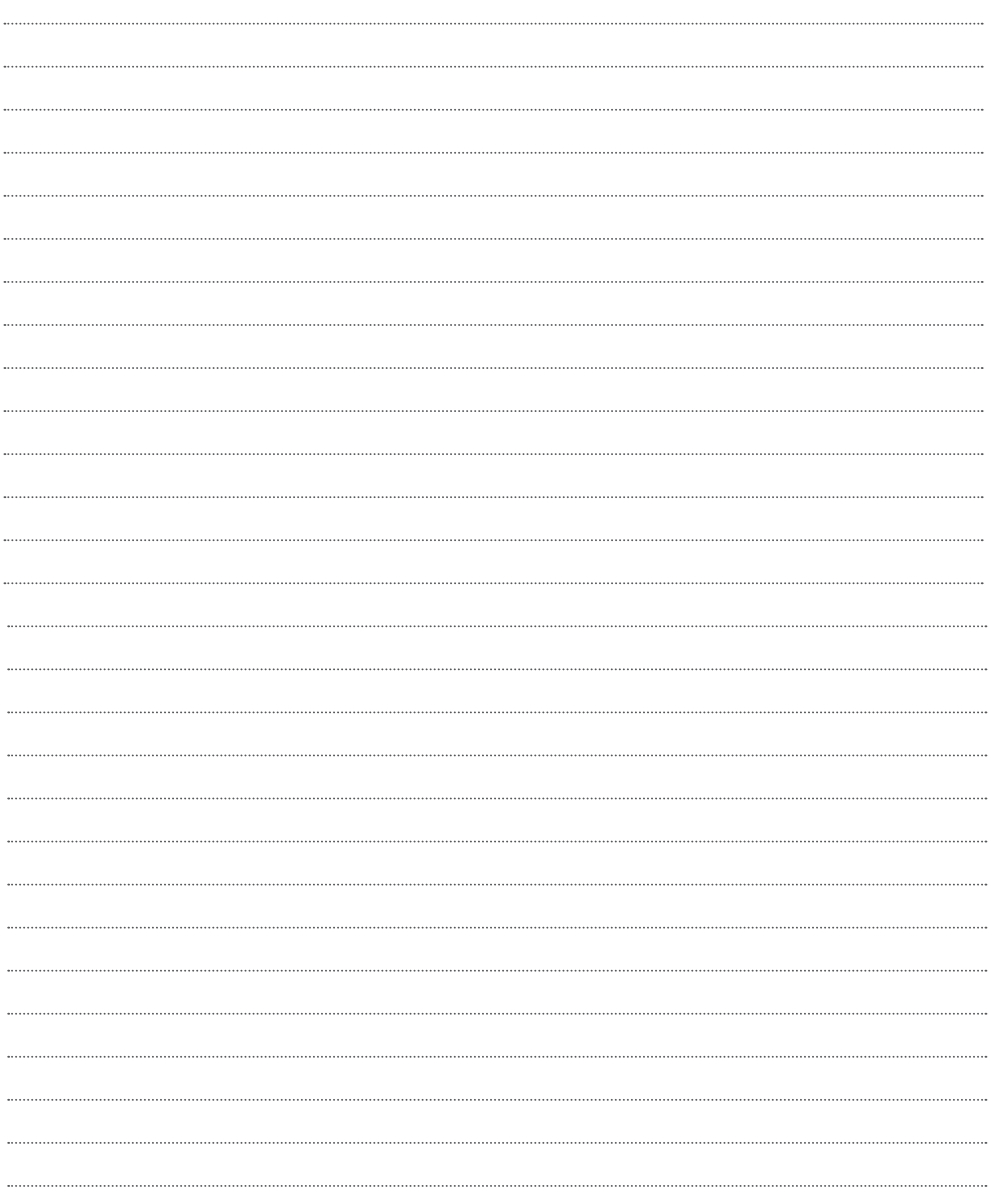

**26** 105 294 R. 05/23

2023\_05\_08-11:00

2023\_05\_08-11:00

## **NOTES / NOTAS / NOTES**

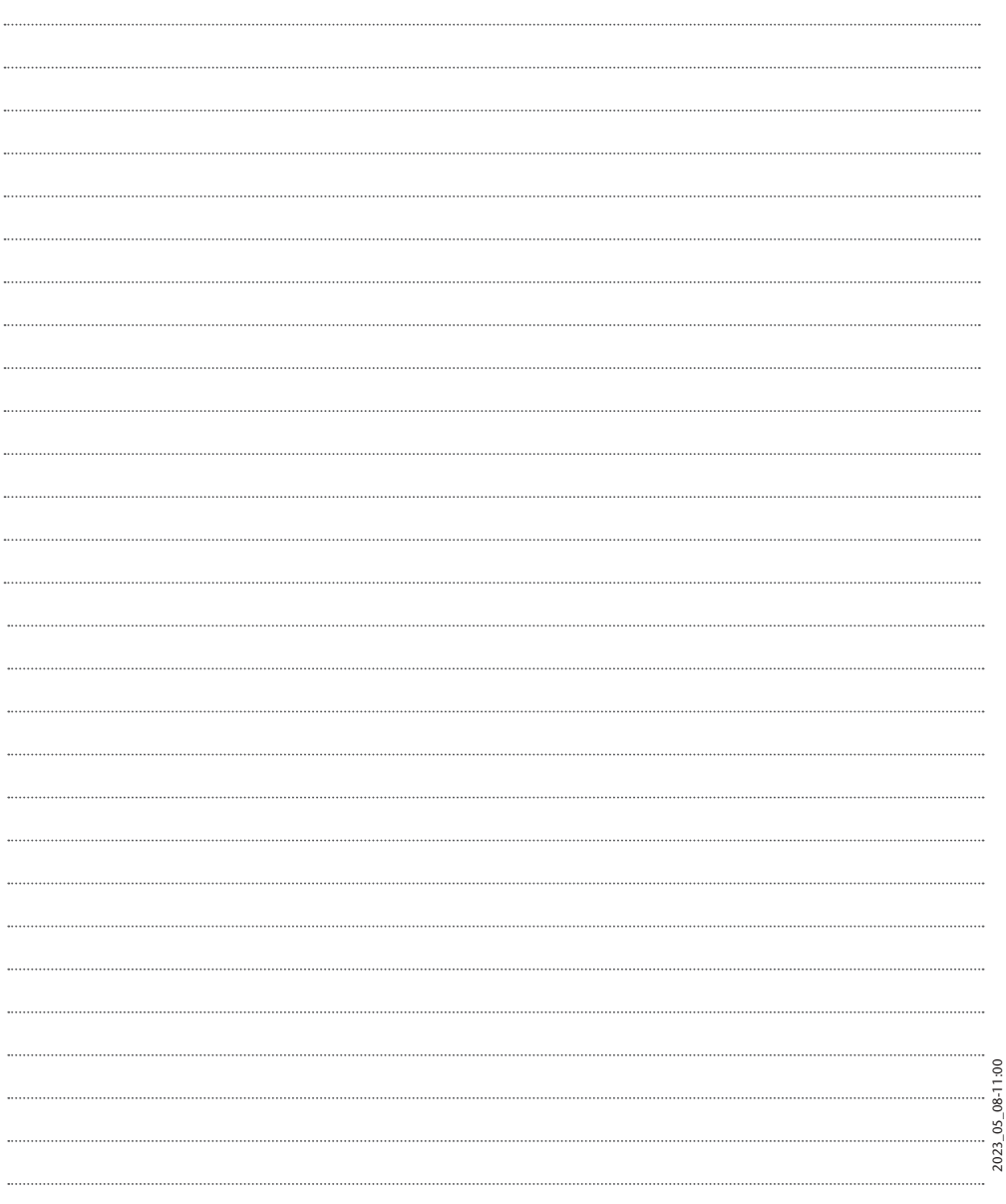

### **EC CONFORMITY DECLARATION / DECLARATION CE DE CONFORMIDAD DÉCLARATION DE CONFORMITÉ CE**

### EN

Alentec & Orion AB Grustagsvägen 4, SE-13840, Älta, Sweden, declares by the present certificate that the mentioned machinery is in conformity with the following standards or other normative documents and has been declared in conformity with the EC Directives:

### **2014/30/UE**

**2011/65/UE**

## ES

Alentec & Orion AB Grustagsvägen 4, SE-13840, Älta, Suecia, declara por el presente certificado que la maquinaria mencionada es conforme con las siguientes normas u otros documentos normativos y ha sido declarada conforme con las Directivas CE:

#### **2014/30/UE 2011/65/UE**

### FR

Alentec & Orion AB Grustagsvägen 4, SE-13840, Älta, Suède, déclare par le présent certificat que la machine mentionnée est conforme aux normes ou autres documents normatifs suivants et a été déclarée conforme aux directives de la CE:

**2014/30/UE 2011/65/UE**